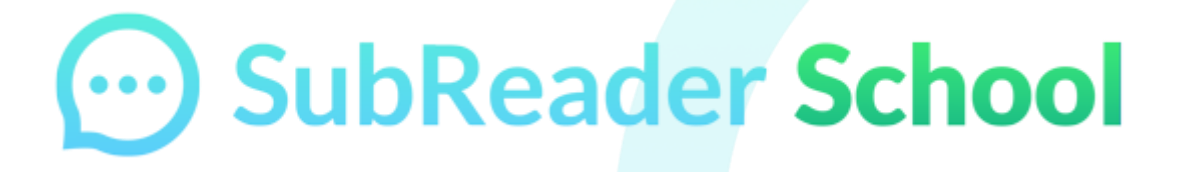

Denna guide hjälper dig att komma igång med SubReader School. Guiden är ämnad lärare och pedagoger som vill visa film med upplästa undertexter till elever.

För att använda SubReader School måste Google Chrome användas som webbläsare.

Ett tillägg måste installeras.

En inloggning till skolan är nödvändig för tillgång till UR-Play och Film och Skola.

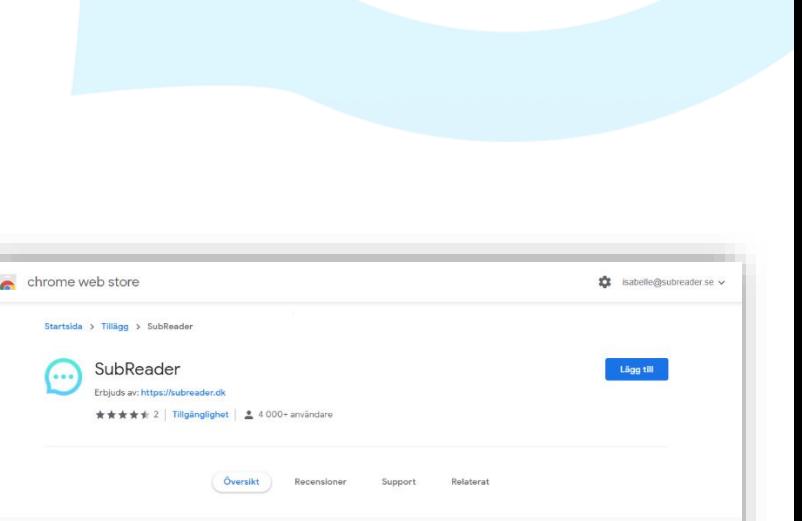

## GÖR SÅ HÄR:

1. Installera SubReader tillägget på Google Chrome genom att klicka på länken som finns här: Chrome tillägg -[Klicka här](https://chrome.google.com/webstore/detail/subreader/aaklggfnacambnehkmbpflkfhfelpand?hl=sv) Tryck på knappen:

Lägg till

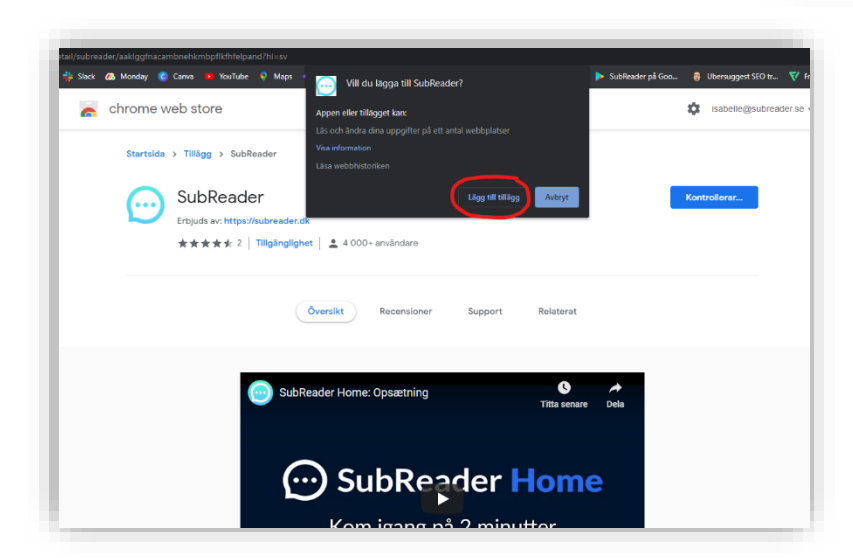

2. Välj härefter "Lägg till tillägg".

**c** SubReader Home

Kom igang på 2 minutter

3. Du hittar tillägget uppe i högra hörnet av din Google Chrome webbläsare. Klicka på den.

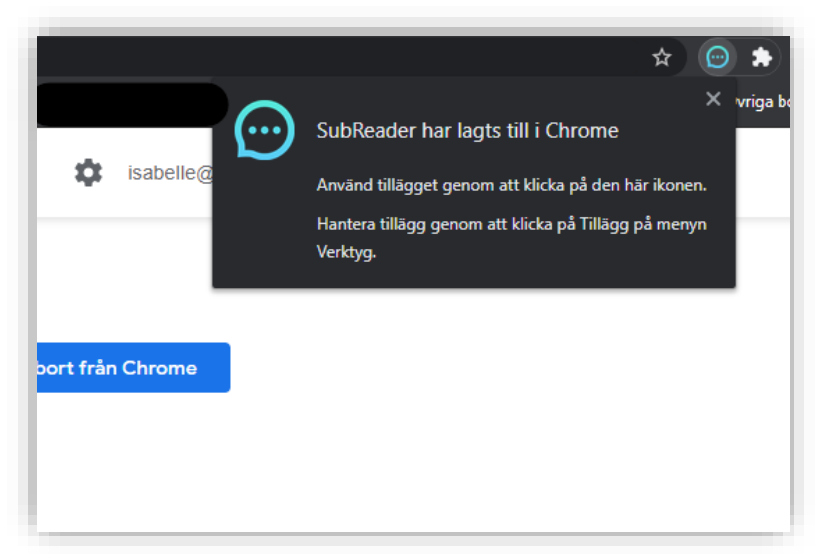

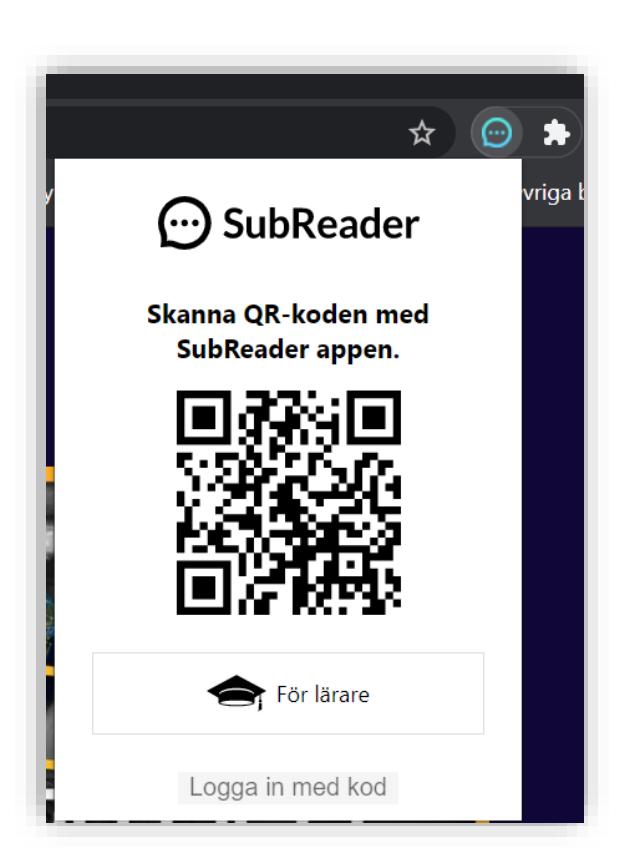

5. Logga in med den e-post som är kopplad till skolan genom Vitec och där du har tillgång till UR-Play och Film och Skola.

4. Tryck på "För lärare" för att logga in.

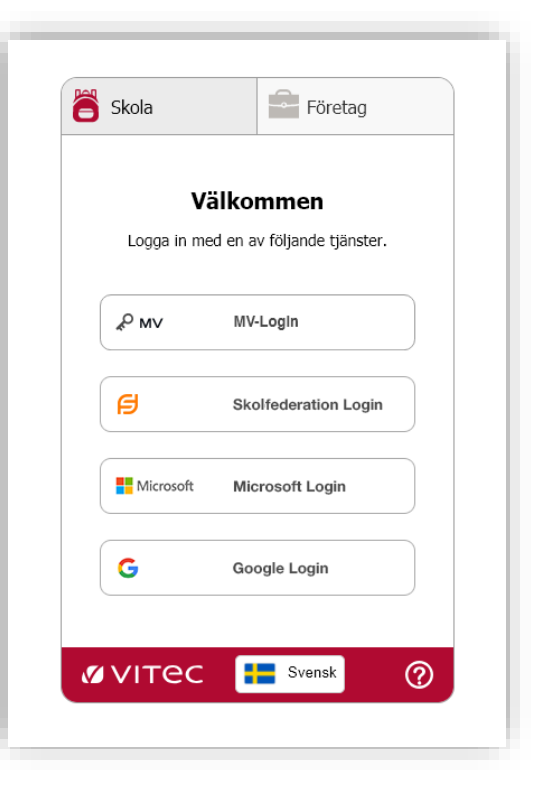

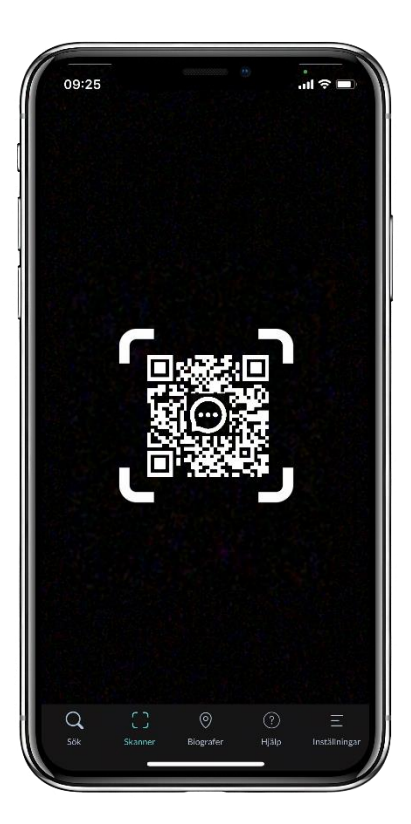

6. Nu är det bara för eleverna att skanna QR-koden med hjälp av appen.

De måste först logga in med sin e-post till skolan. Därefter hittar de skannerfunktionen nere i vänstra hörnet i appen.

När filmen börjar spelas kommer undertexterna automatiskt att börja läsas högt.

De kan sätta in ena eller båda hörlurarna i öronen och lyssna med i filmen.

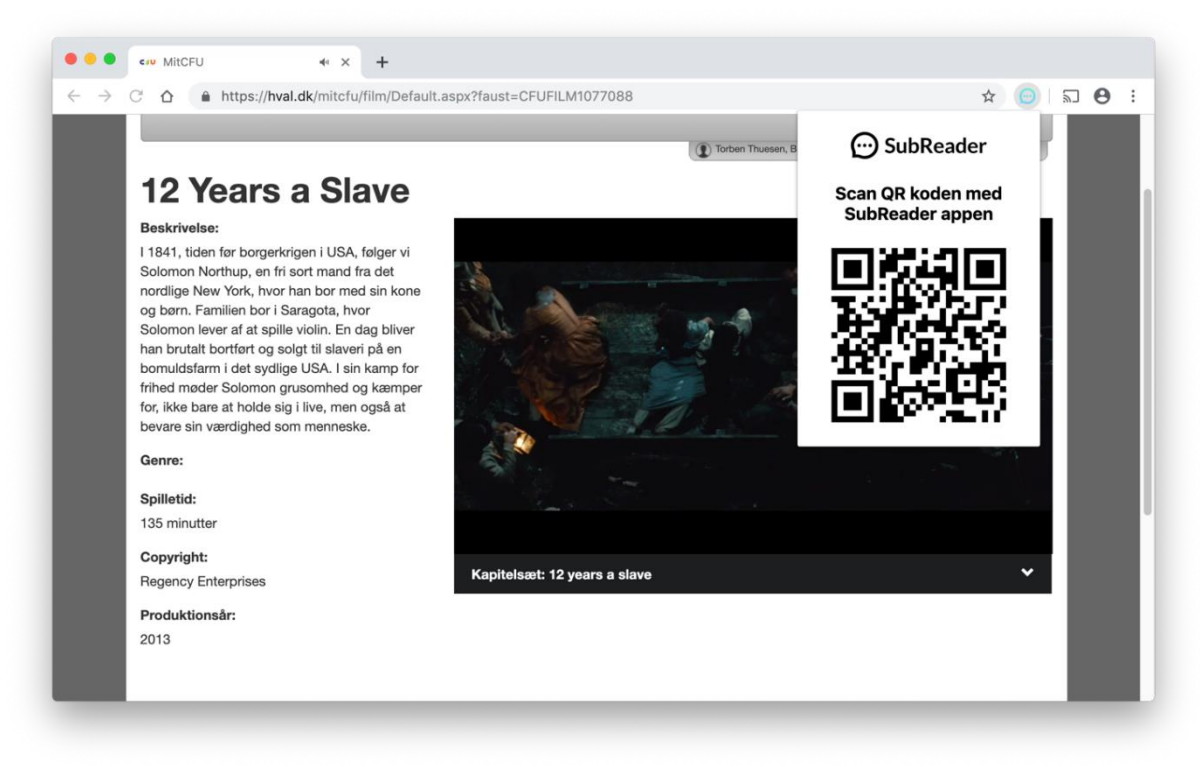

*Kontakt:*  Telefon: 040-939150 e-post: [kundtjanst.mv@vitecsoftware.com](mailto:kundtjanst.mv@vitecsoftware.com)